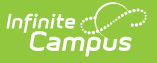

# **The Basics: Grade Book**

Last Modified on 08/10/2023 11:07 am CDT

#### Tool Search: Grade Book

The Campus Grade Book provides a variety of tools to help teachers create and score assignments and manage grading as a whole. This article includes basic information about using the Grade Book and links to additional articles for more detailed information.

| Term 4 (04/01/19 - 06/28/19) - Section 1) 3600-4 AP Literature (Daily)<br>Task Term Grade<br><b>ISON</b><br>Sort<br>List<br>Filter<br>All Scores<br>Released Only<br>Library<br>$+ Add \rightarrow$ |                      |         |       |                                 |               |            |                      |               |          |                                                  |                                      |                                                                                   |                                      |                                      |                                      |
|----------------------------------------------------------------------------------------------------|----------------------|---------|-------|---------------------------------|---------------|------------|----------------------|---------------|----------|--------------------------------------------------|--------------------------------------|-----------------------------------------------------------------------------------|--------------------------------------|--------------------------------------|--------------------------------------|
| <b>Settings</b>                                                                                                    |                      | Posted  |       |                                 | In Progress   |            |                      | Categories    |          | Writ: Writing - Your Buildungsroman<br>Seq: 1.00 | Fill Scores/Comments                 | $\phi$ $\&$   Wk 1 $\phi$ $\&$   Theme $\phi$ $\&$   LifeD $\&$ $\&$<br>Seq: 1.00 | Seq: 1.00                            | Seq: 1.00                            |                                      |
| <b>Grade Book Setup</b><br>Assignment Defaults                                                                                                    | Save<br>Students -   | Percent | Grade | Fill<br><b>Rot Crd Comments</b> | Points $\Phi$ | Possible \ | Percent <sup>®</sup> | Post<br>Grade | Homework | Quiz                                             | Due: 05/17<br>Homework<br>Points: 50 | 3 2 1 0 0 0 0 Multi-Score<br>Score Analysis<br>T M L I Ch X Dr Evaluate Work      | Due: 05/20<br>Homework<br>Points: 10 | Due: 05/22<br>Homework<br>Points: 10 | Due: 05/24<br>Homework<br>Points: 10 |
| Assignment Marks<br>Categories                                                                                                    | 12 Student, Andy     |         |       | ccl                             | 111           | 120        | 92.50%               | . А.          | 91.81%   | 100.00%                                          | 47                                   | Evaluate Work<br>TMLICh X Dr<br>05/16/2019 09:26 PM                               | 10                                   |                                      |                                      |
| Curriculum List<br><b>Fiter Defaults</b>                                                                                                    | 11 Student, Jordan E |         |       | ccl                             | 109           | 120        | 90.83%               | А.            | 90.90%   | 90.00%                                           | 49                                   | Evaluate Work<br>TMLIChXDr<br>05/15/2019 03:45 PM                                 |                                      |                                      |                                      |
| Grade Calc Options<br>Grading Scales                                                                                                    | 12 Student, Kyle M   |         |       | ccl                             | 57            | 70         | 81.42%               | R.            | 81.66%   | 80.00%                                           |                                      | EMIL.<br>I Ch X Dr                                                                | 10                                   |                                      |                                      |
| Section Groups                                                                                                    | 11 Student, Luke C   |         |       | ccl                             | 89            | 120        | 74.16%               |               | 75.45%   | 60.00%                                           | 42                                   | Evaluate Work<br>TML1<br>Ch X Dr<br>05/18/2019 10:18 AM                           | ×                                    |                                      |                                      |
| <b>Grade Book Tools</b><br>Curriculum Copier                                                                                                    | 12 Student, Lydia J  |         |       | ccl                             | 57            | 70         | 81.42%               | R.            | 78.33%   | 100.00%                                          |                                      | <b>MLIChXDr</b>                                                                   |                                      |                                      |                                      |

The Grade Book helps teachers manage assignments, evaluate student work, and post grades.

In addition to basic Grade Book tool rights, several other rights govern access to this tool. See the [Instruction](http://kb.infinitecampus.com/help/tool-rights-instruction) Tool Rights article for more information.

# **Navigating the Grade Book**

There are five mains sections of the grade book:

# **Context**

The grade book displays students, grades, and assignments in the context of a specific term, section, and grading task/standard.

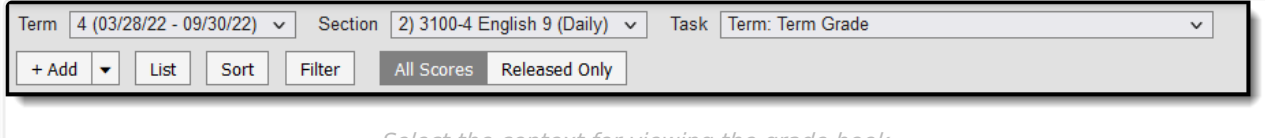

Select the context for viewing the grade book.

The **Term** dropdown list is dependent on the Year, School, Calendar, and Structure selected in the Campus toolbar. Only students scheduled in the selected term and section are listed. **Sections** are listed in order by period in this format: Period Number) Course Number-Section Number Course Name.

The **Task** dropdown lists all the grading tasks and standards aligned to the section. Tasks are set up and aligned to a section by your school. Teachers align assignments to tasks to collect scores into post-able grades.

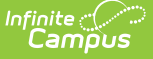

Additional options display below the context selectors:

- **[Add](http://kb.infinitecampus.com/help/assignments-resources)** click Add to add an assignment, or click the arrow next to the button to add other items, such as [resources](https://kb.infinitecampus.com/help/assignments-resources#what-are-resources?) or folders (Campus Learning only).
- **Library** view the [Curriculum](http://kb.infinitecampus.com/help/curriculum-library-0cfa793) Library where you can add [curriculum](http://kb.infinitecampus.com/help/add-curriculum-from-the-library) to your section that other teachers have shared.
- **[List](http://kb.infinitecampus.com/help/curriculum-list)** view a list of all curriculum for the section, regardless of context.
- **[Sort](https://kb.infinitecampus.com/help/filtering-and-sorting-the-grade-book)** and **[Filter](https://kb.infinitecampus.com/help/filtering-and-sorting-the-grade-book)** adjust how and which assignments and students display in the grade book.
- **All Scores** vs **Released Only** filter view the In-Progress grade calculated based on all scores, or based on only released scores, which shows the In-Progress grade as parents and students see it. See the [Release](http://kb.infinitecampus.com/help/release-scores) Scores article for more information.

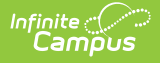

### **[Settings](https://kb.infinitecampus.com/help/grade-book-settings)**

Open the Settings menu by clicking the blue **Settings** toggle to the left of the Save button. This menu provides a variety of tools for managing assignments and grades.

Two tools require setup before teachers can use the grade book: [Categories](https://kb.infinitecampus.com/help/establishing-categories) create groups for assignments, which are required before [assignments](https://kb.infinitecampus.com/help/grade-calculation-options-campus-instruction) can be made. Grade Calc Options determine how In Progress grades are calculated and must be established for Grade Totals to calculate.

Other tools are optional and help teachers streamline their use of Campus. For example, [Assignment](https://kb.infinitecampus.com/help/assignment-defaults) Defaults pre-fill some assignment fields and [Section](https://kb.infinitecampus.com/help/section-groups-campus-instruction) Groups allow teachers to group similar sections together in a single grade book view.

Here's a list of articles about the setup options, tools, and preferences available in the Settings menu:

- Grade Book Setup
	- Assignment Defaults (currently unavailable)
	- [Assignment](https://kb.infinitecampus.com/help/assignment-marks-campus-instruction) Marks
	- [Categories](https://kb.infinitecampus.com/help/establishing-categories)
	- Curriculum List
	- Filter [Defaults](https://kb.infinitecampus.com/help/filtering-and-sorting-the-grade-book)
	- Grade Calc [Options](https://kb.infinitecampus.com/help/grade-calculation-options-campus-instruction) (and [Composite](https://kb.infinitecampus.com/help/establish-composite-grading-rules) Grading)
	- [Grading](https://kb.infinitecampus.com/help/grading-scales-campus-instruction) Scales
	- o [Section](http://kb.infinitecampus.com/help/section-groups-campus-instruction) Groups
- Grade Book Tools
	- [Assignment](https://kb.infinitecampus.com/help/copying-assignments) Copier
	- [Category](https://kb.infinitecampus.com/help/copying-categories) Copier
	- [Multi-Post](https://kb.infinitecampus.com/help/multi-post-grades) Grades
	- o Score [Analysis](http://kb.infinitecampus.com/help/score-analysis) (Campus Learning only)
	- o Score [Copier](http://kb.infinitecampus.com/help/score-copier)
- Other
	- Web Site [Address](https://kb.infinitecampus.com/help/enter-a-web-site-address)
- [Preferences](https://kb.infinitecampus.com/help/grade-book-settings)

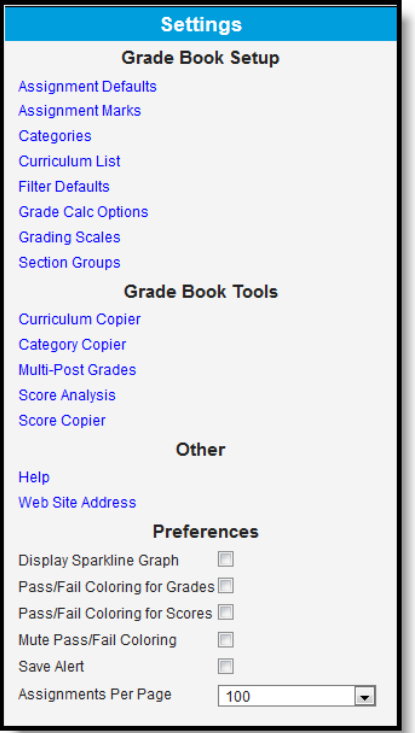

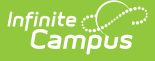

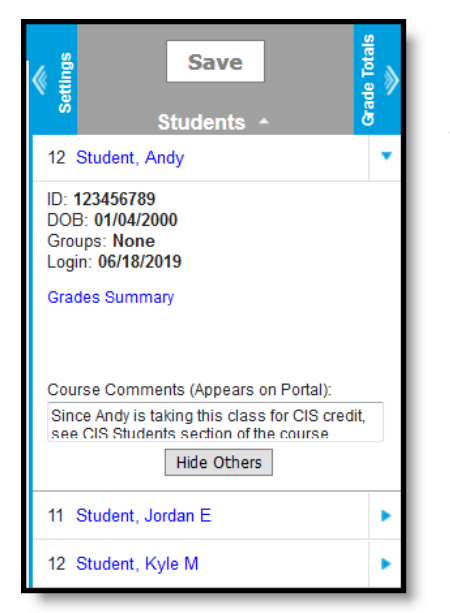

# **Student List**

The Student List includes all students scheduled into the selected section. Students are sorted alphabetically by default; use the double arrows in column headers to sort the list, or the [sorting](https://kb.infinitecampus.com/help/filtering-and-sorting-the-grade-book) option at the top of the grade book to reorder students. Click the student's name to view additional student details, including demographics, contact, and household information. Click the blue arrow next to a student's name to expand that student's row in the grade book and view more information:

- $\bullet$  Basic information is listed for the student, including ID#, date of birth, student groups they are a member of, and the last time they logged into Campus Student.
- The Grades Summary displays a list of In Progress or Posted grades for each task and term the student is in that section.
- [Comments](https://kb.infinitecampus.com/help/commenting-in-campus-instruction) entered here display in the Campus Student and Campus Parent Portals.
- Click Hide others to filter the grade book to a single student. In that view, use the Previous and Next buttons to page through other students in the section.
- Additional score analysis information also displays, including Box and Whisker [Diagrams](https://kb.infinitecampus.com/help/traditional-grading-points-or-marks) for assignments scored using Points or Marks or [Proficiency](https://kb.infinitecampus.com/help/analyze-scores---standards-based-grading-rubrics) Graphs for assignments scored using rubrics.

# **Grade Totals**

The Grade Totals area provides grade [calculations](https://kb.infinitecampus.com/help/establishing-categories) based on the Grade Calc [Options](https://kb.infinitecampus.com/help/grade-calculation-options-campus-instruction) and Category calculations selected in Settings. Grade Calc Options must be established for calculations to display in this area. Collapse and expand Grade Totals using the blue Grade Totals toggle to the right of the Save button. Grade Totals includes three sections for Posted grades, In Progress grades, and Category totals.

- **Posted** grades are finalized grades that have been posted to the student's [Grades](https://kb.infinitecampus.com/help/grades) tab, as well as transcripts and report cards, depending on school setup. Grades can be posted from here in the [grade](https://kb.infinitecampus.com/help/posting-grades-through-the-grade-book) book using the orange Post button or from the Post [Grades](https://kb.infinitecampus.com/help/posting-grades-by-task-or-student) tool. Grades can only be posted when enabled by your school, which is often done at specific times throughout the year, such as at the end of a term.
- **In Progress** grades calculate based on scores entered for the student and the Grade Calc Options set for the section. These grades [recalculate](https://kb.infinitecampus.com/help/grade-calculation-options-campus-instruction) each time scores are updated. The columns in the In Progress section differ based on whether the selected task is scored using points or rubrics.
- **Category** percentages calculate based on the scores entered for assignments aligned to each category. Category percentages contribute to the In Progress grade based on the calculation options set for each [category.](https://kb.infinitecampus.com/help/establishing-categories)

|              |                | <b>Posted</b> |                                 |                     | <b>In Progress</b>    | <b>Categories</b>   |               |               |           |
|--------------|----------------|---------------|---------------------------------|---------------------|-----------------------|---------------------|---------------|---------------|-----------|
| Grade Totals | <b>Percent</b> | Grade         | Fill<br><b>Rpt Crd Comments</b> | Points $\triangleq$ | Possible $\triangleq$ | Percent $\triangle$ | Post<br>Grade | Homework<br>♦ | Quiz<br>÷ |
|              |                |               | cc                              | 111                 | 120                   | 92.50 %             | A-            | 91.81%        | 100.00 %  |
|              |                |               | CC                              | 109                 | 120                   | 90.83%              | A-            | 90.90%        | 90.00%    |
|              |                |               | <b>CC</b>                       | 57                  | 70                    | 81.42%              | <b>B-</b>     | 81.66%        | 80.00%    |
|              |                |               | cc                              | 89                  | 120                   | 74.16%              | C             | 75.45%        | 60.00%    |
|              |                |               | <sub>CC</sub>                   | 57                  | 70                    | 81.42%              | <b>B-</b>     | 78.33%        | 100.00 %  |

Expand the grade totals section to view Posted and In-Progress Grades.

# **[Assignments](https://kb.infinitecampus.com/help/assignments-resources)**

Assignments aligned to the selected Task are listed horizontally in the grade book. Assignments are sorted by Category, Sequence, or Due Date based on the [Sort](https://kb.infinitecampus.com/help/filtering-and-sorting-the-grade-book) options selected.

Each assignment header includes the assignment Abbreviation, Sequence, Due Date, Category, and Points Possible (if applicable). Click the blue abbreviation link to view the assignment editor. Hover over the assignment header to view more information about the assignment including rubric values for assignments scored that way.

Expand an assignment by clicking the chevron next to the abbreviation. From here, enter assignment [comments,](https://kb.infinitecampus.com/help/commenting-in-campus-instruction) flag [assignments,](https://kb.infinitecampus.com/help/scoring-submissions) access student submissions through the blue **Evaluate Work** link or click **[Evaluate](https://kb.infinitecampus.com/help/evaluate-student-work-using-scoring-rubrics) Rubric** if a scoring rubric has been attached to the assignment.

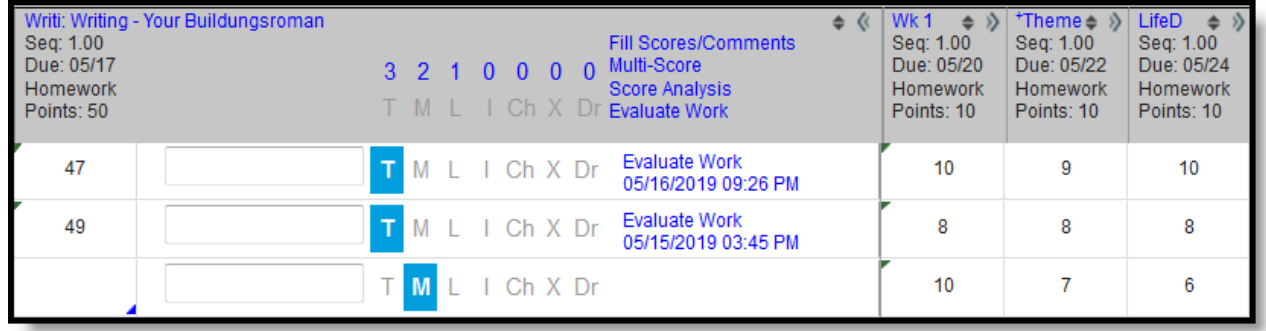

Here's some more information about scoring, submissions, and scoring rubrics:

- Score [Assignments](https://kb.infinitecampus.com/help/scoring-assignments-in-the-grade-book) in the Grade Book
- Enable Student [Submissions](https://kb.infinitecampus.com/help/enable-student-submission-in-assignments)
- Score [Submissions](https://kb.infinitecampus.com/help/scoring-submissions)
- Create [Scoring](https://kb.infinitecampus.com/help/create-scoring-rubrics) Rubrics
- Score using [Scoring](https://kb.infinitecampus.com/help/evaluate-student-work-using-scoring-rubrics) Rubrics

# **Previous Versions**

The [Basics:](http://kb.infinitecampus.com/help/the-basics-grade-book-2124-2227) Grade Book [.2124 - .2227]

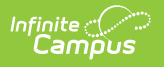